## Marking an Athlete or Injury For Review

#### **Table of Contents:**

| Feature                     | Page #     |
|-----------------------------|------------|
| <u>Desktop</u> :            |            |
| Intro to the Review Process | <u>2</u>   |
| Assigning for Review        | <u>3</u>   |
| Review Screen Features      | <u>4</u>   |
| Reviewing an Athlete        | <u>5-6</u> |
| Staff Portal:               |            |
| Marking for Review          | <u>7</u>   |
| Saving your Review Message  | <u>8</u>   |
| Accessing Review Screen     | 9          |

## Marking an Athlete or Injury for Review:

ATS allows you options to mark an athlete for review, or mark an injury for review. Marking for review generates the athlete onto a Review List, which also includes features to interact with the information. This document will walk you through the available options and features included with the Mark for Review

## **Desktop**:

#### Marking an Athlete for Review:

To set an athlete for review, open their Athlete profile/chart. On the main athlete profile screen there is both a check box and a dropdown window.

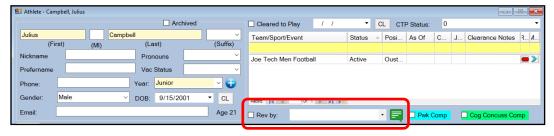

You have two options when needing to review an athlete.

Rev by: If you only check Rev by: this will send a notification to every person that logs into your database, that there is an athlete to review.

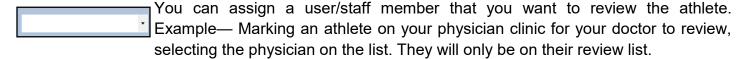

This icon beside the review dropdown, will give you an opportunity to add a Review Message.

This gives you 200 characters to write a brief message for the reviewer.

#### Mark an Injury for Review:

From the Main Injury Screen in the ATS Desktop, you can mark the specific injury you would like to be reviewed.

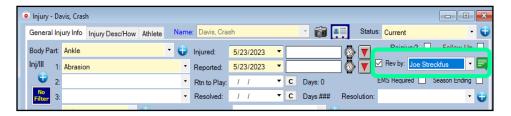

## **Using the Review Process:**

When you have an athlete you need to have reviewed, whether it is for an on campus Dr. clinic, or you've seen an athlete and they are following up with a different staff member. Mark the Athlete OR Injury for review, assign a staff member if needed, and write your message.

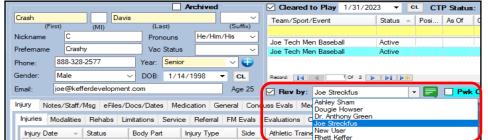

Mark the Athlete for review, the list of staff to review. On the main athlete page

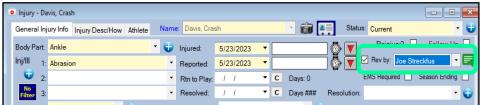

Mark the Injury for review, and assign the staff member, from the injury screen.

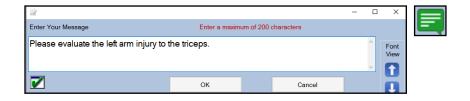

Add your review message by selecting the green message icon and entering the message.

After you complete the review process above, you need to make sure to **save** the athlete profile.

If you only mark the Review By Check box, again everyone that logs into ATS will have that athlete for review.

If you assign the athlete for review and select a staff member, that staff member will then find the athlete on the review list or when logging in see they have athletes marked for review.

## **Review Screen Features:**

The Physician/Staff Review screen has several different features on it, allowing easy access to notes, or forms that have been completed.

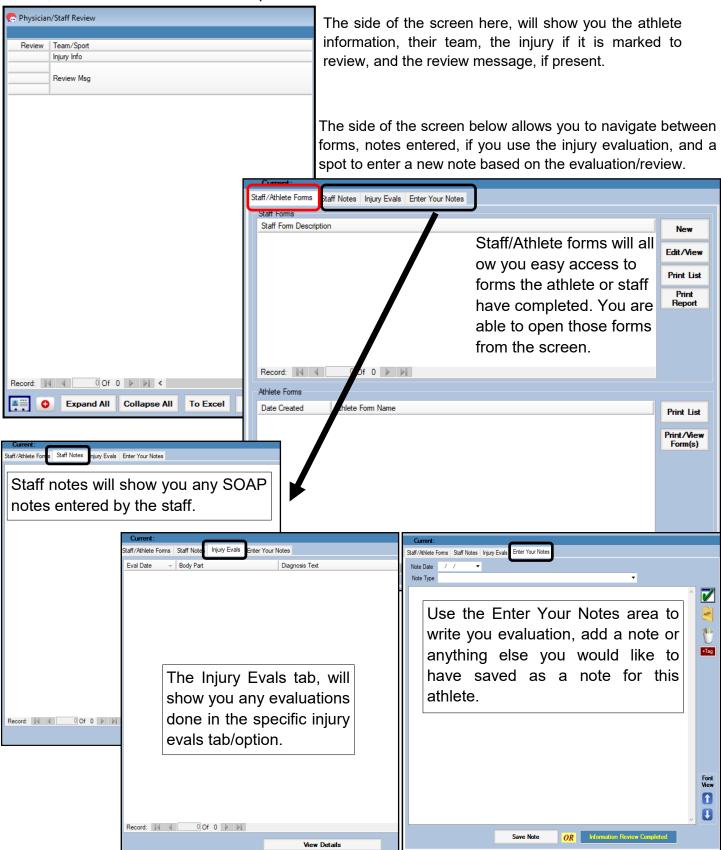

## Reviewing an Athlete Marked for Review:

When athletes are marked for review, there are two options/steps to actually review the information.

## Option 1:

After signing into the ATS Desktop you will be prompted with a login message that notifies you have athletes that are marked for review and whether you want to review or not.

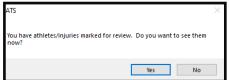

Selecting **Yes**, will take you to the review screen, if you select **No**, you will proceed into ATS.

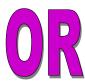

## Option 2:

If you do not want to review athletes when you log in, or you are preparing for a physician clinic, etc. You are able to see the review list by going to Athletes—> Physician/Staff Review—> Review Selected Athletes.

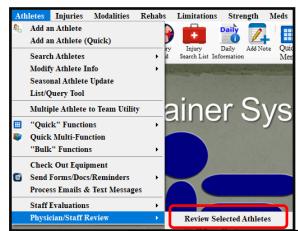

Using either method will open the Athlete/Injury Review screen below.

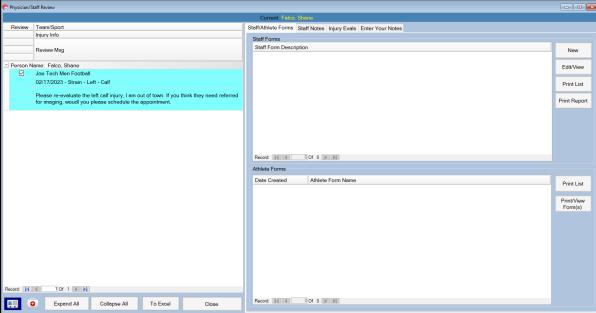

# Marking an Athlete or Injury for Review Reviewing an Athlete Ctd:

Use the Staff Note tab to review any previous notes for the injury that were entered by the staff.

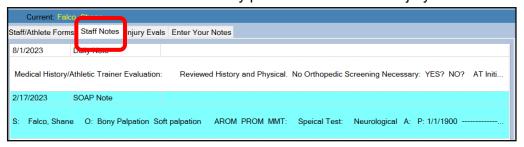

After you have reviewed and done all of the things you need with the athlete. You can enter your own note, or mark the information review completed.

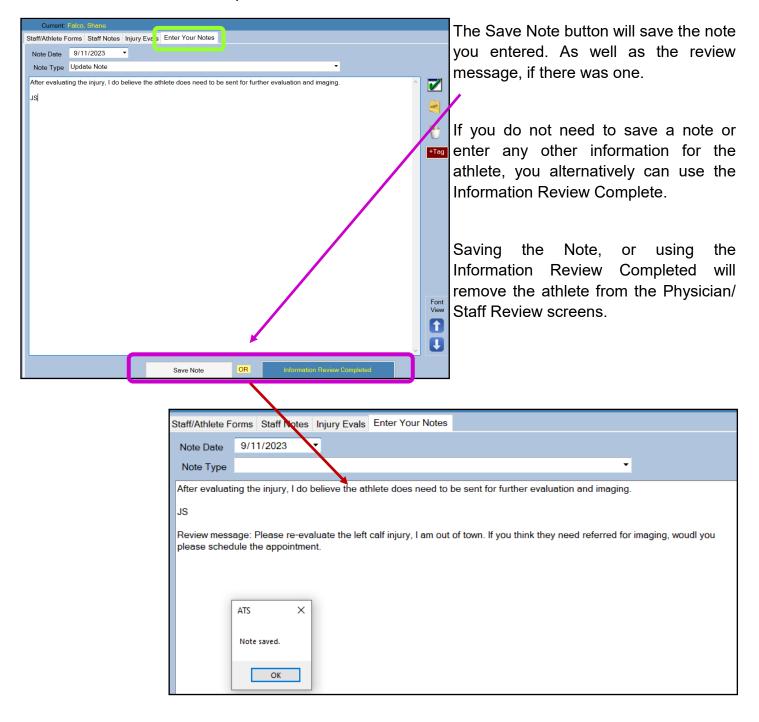

# Marking an Athlete or Injury for Review Staff Portal:

## Marking an Athlete or Injuryfor Review:

The Staff Portal also allows you the options to Mark Athletes or Injuries for Review. You will have the same three options, Review the Athlete, assign a Staff Member, and Add Review Comment.

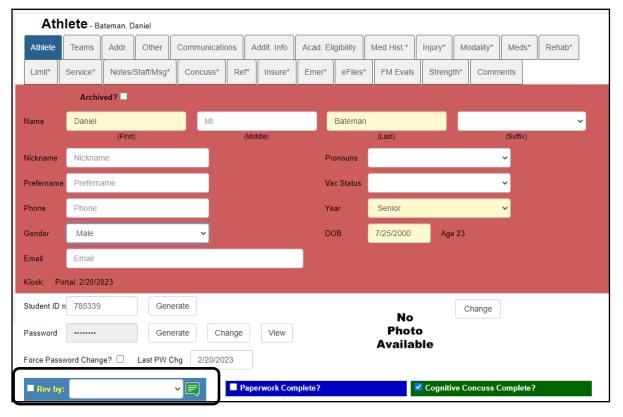

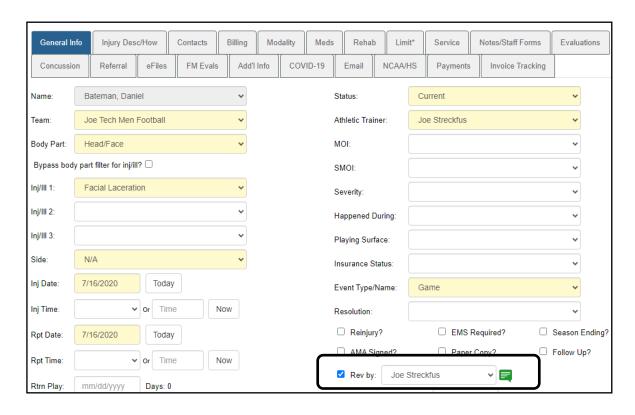

#### Saving a Review Message on the Portal:

When you enter your review message, again you will have room for 200 characters. You will see the OK button on the message screen, select that to temporarily save your review message. To complete the review process, you will need to save the athlete profile/information or the injury information.

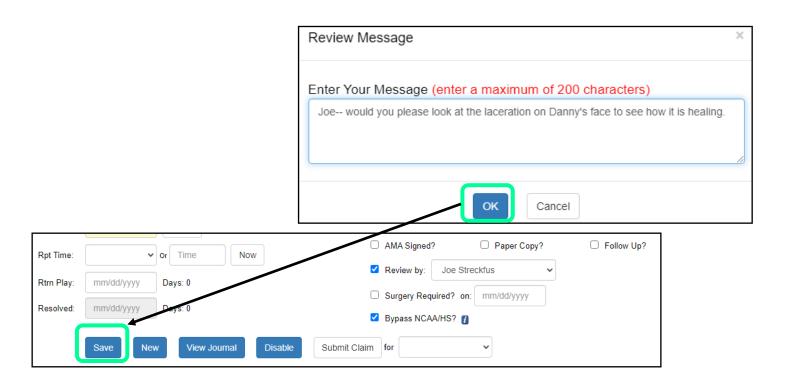

When you save, either the injury or the athlete information for review. You will get the green message that the injury or athlete was updated/saved. If you don't see the green confirmation your review message was not attached.

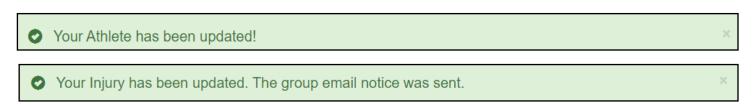

## **Staff Portal Review Screen:**

To get to the Physician/Staff Review in the portal, you will need to navigate to the Athlete Tab.

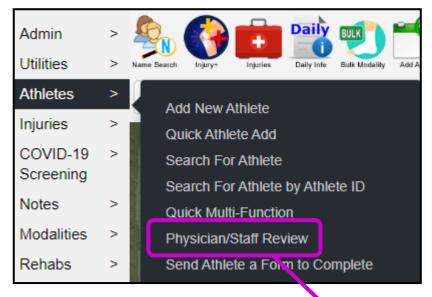

The buttons on the review screen, will show you the same information as the desktop version buttons, description of functionality on page 4.

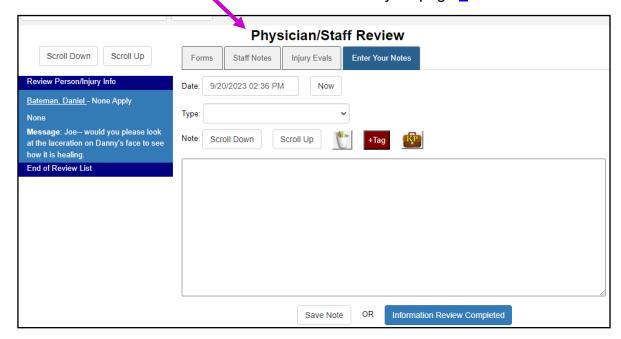